## Diocese of Manchester Catholic School Employees Fingerprinting Instructions

## First, you must register on the State of NH portal

- 1. Go to the NH Criminal Records Portal: <u>https://services.dos.nh.gov/chri/cpo/</u>
- 2. Click on "Schedule a New Appointment" (box at top left of your screen)

| Department of Safety                          |                                                                                                    |                                                                                                    |                                                                                                    | ficial New Hampshire government website |
|-----------------------------------------------|----------------------------------------------------------------------------------------------------|----------------------------------------------------------------------------------------------------|----------------------------------------------------------------------------------------------------|-----------------------------------------|
| Crit<br>Apj<br>To ss<br>butt<br>Befo<br>the i | Welcome to the Ne<br>edule NEW Fingerprint &<br>minal Record Check<br>pointment<br>Hedde are appointment, click the<br>on below.<br>In you begin place click here to read<br>misructions.<br>Hedde a New Appointment | EDIT Existing Fingerprint &<br>Criminal Record Check<br>Appointment<br>To lost operschedde or cancel your<br>appointment, select the appropriate button<br>below to locate your existing appointment.<br>You will need your appointment<br>confirmation number to access your<br>scheduled appointment. | ninal Records Portal<br>Resubmission Appointment<br>If your fingerprint have been rejected and you have been asked to resubmity your fingerprints, use the button below to locate your appointment, You will need appointment.<br>Schedulet a Resubmission Appointment |                                         |
| Cor<br>To o                                   | uest Online NH Criminal<br>aviction Check<br>bain State of New Hampshire public<br>sicon records ONLY, click the button<br>w                                                                                         | Cancel an Appointment                                                                                                    |                                                                                                    |                                         |

- 3. On the next page, review and click the box to certify that you agree to the information presented, then click 'Next.'
- 4. On the Agency Selection screen, select from the dropdown menu, then click 'Next.'
  - Type of agency: <u>Educational- Employee</u>
  - Agency: <u>Diocese of Manchester</u>

| . ,                                                                                                    | applying to. Background check results will be delivered to the Agency you select. If you are unsure which<br>tion please contact the Agency you are applying to. Please note: The Department of Safety is not<br>selecting the incorrect Agency.                                                         |
|----------------------------------------------------------------------------------------------------|----------------------------------------------------------------------------------------------------|
|                                                                                                    | drop down list. Selecting the agency type will narrow the number of agencies that appear in the Select<br>d and select the specific agency you wish your results to be delivered to.                                                                                                    |
| ▶ Note: For 'School Transportation Agency' applicants or<br>lected will incur an additional \$5 charge. | nly -you may select more than one agency from the 'Agency' drop down. Each additional agency                                                                                                    |
| iecteu witt incur un autational 45 charge.                                                              |                                                                                                    |
| Select Type Of Agency *                                                                                 | Educational - Employee                                                                                                    |
|                                                                                                    |                                                                                                    |
|                                                                                                    | This option only applies to the below listed school outrict. If you are seeking employment with t<br>municipality in a capacity other than the school district clease exit and select "Municipal                                                                                                    |
|                                                                                                    | municipality in a capacity other than the school district. Please exit and select "Municipal<br>Employees". Please note, the fee for "Educational Employee" is \$48.25. If you are seeking to be a                                                                                                    |
|                                                                                                    | municipality in a capacity other than the school district, please exit and select "Municipal<br>Employees". Please note, the fee for "Educational Employee" is \$48.25. If you are seeking to be a<br>"Educational Volunteer" the fee is \$21.25. If you are unsure if you are an employee or volunteer, |
| Select Agency *                                                                                         | municipality in a capacity other than the school district. Please exit and select "Municipal<br>Employees". Please note, the fee for "Educational Employee" is \$48.25. If you are seeking to be a                                                                                                    |
|                                                                                                    | municipality in a capacity other than the school district, please exit and select "Municipal<br>Employees". Please note, the fee for "Educational Employee" is \$48.25. If you are seeking to<br>"Educational Volunteer" the fee is \$21.25. If you are unsure if you are an employee or volunt          |

5. On the **Agency Confirmation screen**, confirm that you made the correct selections by clicking the box and selecting 'yes.' If you need to make changes, click 'no'.

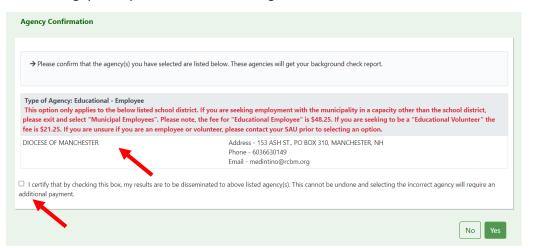

6. Enter your name, address, and contact information on the following screens, clicking 'Next' to proceed.

Note: Required fields are marked with a red asterisk.

## Next, you will need to schedule your appointment

1. On the **Schedule and Appointment** screen, view available appointments by first selecting a date and clicking 'Search'.

Note: You can narrow your search for appointment by selecting a time range, if you prefer.

| Store Jampion Criminal Records Portal                                                                                                    |                                        |
|----------------------------------------------------------------------------------------------------|----------------------------------------|
| A an official N                                                                                                    | w Hampshire government website         |
| <b>○ ○ ○ ○ ○</b> ● ● ○                                                                                                    |                                        |
| Schedule an Appointment                                                                                                    |                                        |
| To schedule an appointment for lingerprinting, enter a date using MM/DD/YYYY format.  To narrow down your search, you have the option of selecting a window of time.  Once you find the appointment date and time that you want to book, click on it and then click next.  Please note that appointments must be booked within 90 days of today's date.  Date * MM/DD/YYYY appointment between v and v |                                        |
| Search Back Next                                                                                                    |                                        |
|                                                                                                    |                                        |
| tort.gov   privacy policy   accessibility policy                                                                                                    | copyright 2020. State of New Hampshire |

- Once you select a date and click 'Search', a Location box will appear. Select your desired fingerprinting location using the dropdown arrow. Notes:
  - If your preferred location is not available, try another date. During busy times of year, you may need to look at dates 2-3 weeks in the future.
  - Some sites area only available on certain days of the week.

3. Select the appointment time that you would like to schedule by clicking on it, then click 'Next'.

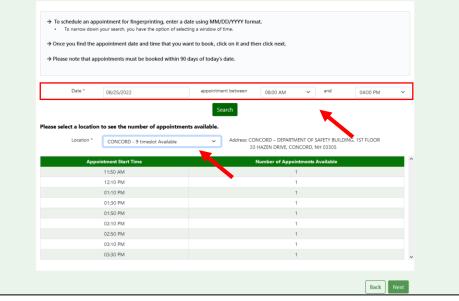

- 4.
- On the Confirm your appointment details screen, review all of the information for accuracy, then check the box certifying that the information is true. Notes:
  - If you wish to start the scheduling process over, click 'Start Over'.
  - If corrections are needed, click 'Review & Change Information'.

## Last, you will need to pay for your appointment using a credit card

- 1. Enter all required information and click 'Pay' (the amount you owe will display).
- 2. On the **Receipt** screen, you will be provided with your confirmation number, appointment details, payment summary, and additional information pertaining to the appointment.
- 3. Click the print icon 🖪 to print your receipt. You will also receive an email confirmation.
- 4. If your school will be reimbursing you, please provide a copy of the receipt to your principal.